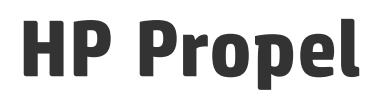

Software Version: 1.10 CentOS Operating System

Organizations Help

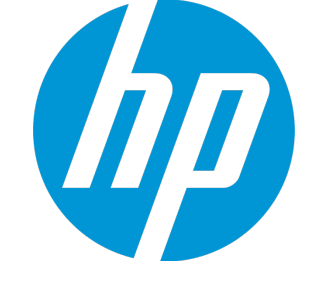

Document Release Date: December 2014 Software Release Date: December 2014

### Legal Notices

#### **Warranty**

The only warranties for HP products and services are set forth in the express warranty statements accompanying such products and services. Nothing herein should be construed as constituting an additional warranty. HP shall not be liable for technical or editorial errors or omissions contained herein.

The information contained herein is subject to change without notice.

### Restricted Rights Legend

Confidential computer software. Valid license from HP required for possession, use or copying. Consistent with FAR 12.211 and 12.212, Commercial Computer Software, Computer Software Documentation, and Technical Data for Commercial Items are licensed to the U.S. Government under vendor's standard commercial license.

### Copyright Notice

© Copyright 2014 Hewlett-Packard Development Company, L.P.

### Trademark Notices

Adobe™ is a trademark of Adobe Systems Incorporated.

Microsoft® and Windows® are U.S. registered trademarks of Microsoft Corporation.

The OpenStack® Word Mark and the Square O Design, together or apart, are trademarks or registered trademarks marks of OpenStack Foundation, in the United States and other countries and are used with the OpenStack Foundation's permission.

Oracle and Java are registered trademarks of Oracle and/or its affiliates

RED HAT READY™ Logo and RED HAT CERTIFIED PARTNER™ Logo are trademarks of Red Hat, Inc.

This product includes an interface of the 'zlib' general purpose compression library, which is Copyright © 1995-2002 Jean-loup Gailly and Mark Adler.

### Documentation Updates

The title page of this document contains the following identifying information:

- Software Version number, which indicates the software version.
- <sup>l</sup> Document Release Date, which changes each time the document is updated.
- Software Release Date, which indicates the release date of this version of the software.

To check for recent updates or to verify that you are using the most recent edition of a document, go to: **http://h20230.www2.hp.com/selfsolve/manuals**

This site requires that you register for an HP Passport and sign in. To register for an HP Passport ID, go to: **http://h20229.www2.hp.com/passport-registration.html**

Or click the **New users - please register** link on the HP Passport login page.

You will also receive updated or new editions if you subscribe to the appropriate product support service. Contact your HP sales representative for details.

### **Support**

Visit the HP Software Support Online web site at: **http://www.hp.com/go/hpsoftwaresupport**

This web site provides contact information and details about the products, services, and support that HP Software offers.

HP Software online support provides customer self-solve capabilities. It provides a fast and efficient way to access interactive technical support tools needed to manage your business. As a valued support customer, you can benefit by using the support web site to:

- Search for knowledge documents of interest • Submit and track support cases and enhancement requests
- Download software patches
- Manage support contracts
- Look up HP support contacts
- Review information about available services
- **Enter into discussions with other software customers**
- Research and register for software training

Most of the support areas require that you register as an HP Passport user and sign in. Many also require a support contract. To register for an HP Passport ID, go to:

**http://h20229.www2.hp.com/passport-registration.html**

To find more information about access levels, go to:

**http://h20230.www2.hp.com/new\_access\_levels.jsp**

**HP Software Solutions Now** accesses the HPSW Solution and Integration Portal Web site. This site enables you to explore HP Product Solutions to meet your business needs, includes a full list of Integrations between HP Products, as well as a listing of ITIL Processes. The URL for this Web site is **http://h20230.www2.hp.com/sc/solutions/index.jsp**

### About this PDF Version of Online Help

This document is a PDF version of the online help. This PDF file is provided so you can easily print multiple topics from the help information or read the online help in PDF format. Because this content was originally created to be viewed as online help in a web browser, some topics may not be formatted properly. Some interactive topics may not be present in this PDF version. Those topics can be successfully printed from within the online help.

# **Contents**

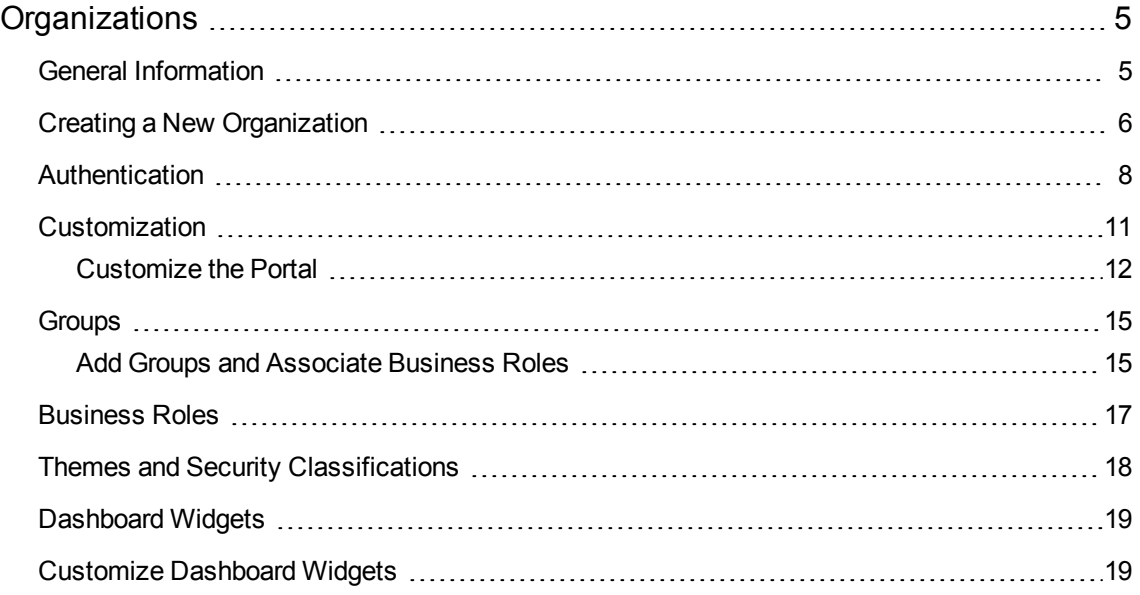

# <span id="page-4-0"></span>**Organizations**

# **Concepts**

An organization determines a member's entry point into the cloud system and associates its members with services and resources. An organization may be a company, business unit, department, or group. Membership in an organization is determined by the organization's LDAP (Lightweight Directory Access Protocol) directory. When a user logs in, LDAP authenticates the login credentials by verifying that the user name and password match an existing user in the LDAP directory.

At installation, a single consumer organization is set up. You can use the **Organizations** Administration User Interface (UI) to modify this default consumer organization, as needed.

# Tasks

You can perform the following tasks in this UI:

- <sup>l</sup> **Create an organization** Click **Add New Organization**, and provide a name for the organization.
- <sup>l</sup> **Navigate to an organization** Click the tile name of the organization to which you want to navigate.

# <span id="page-4-1"></span>General Information

## **Concepts**

Use this area to provide profile information about the organization so that it is easily recognizable to you and your team.

### Tasks

Before you create a new organization, or edit your existing organization, you need to provide the following general information about your Organization:

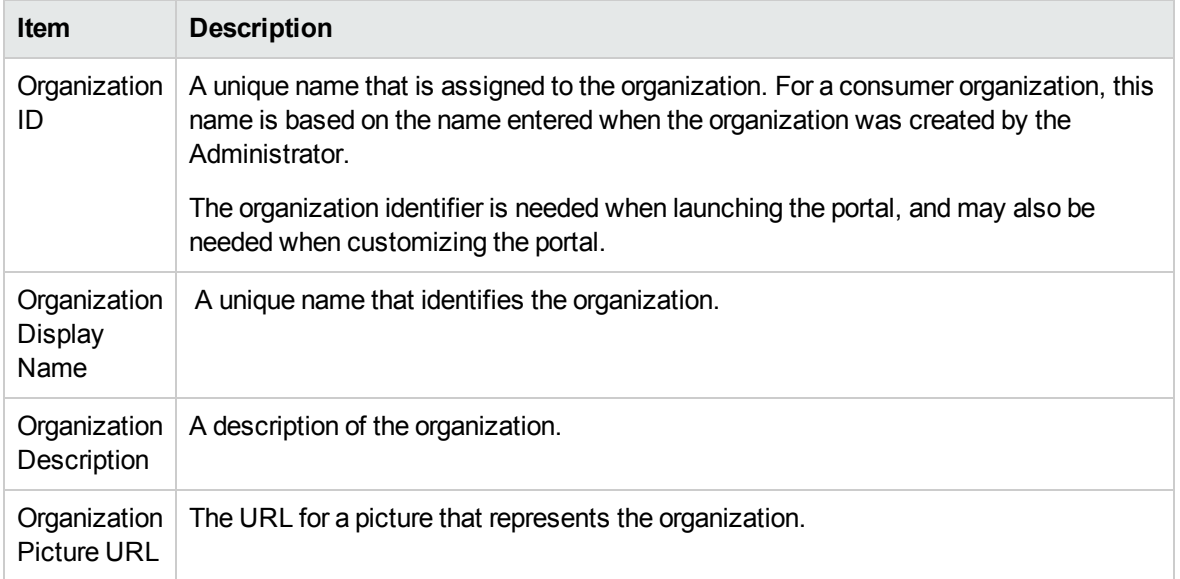

Once you have this information, you can begin creating or editing an organization. For more information, see "Creating a New [Organization".](#page-5-0)

### Best Practices

The OrganizationsAdministrator can edit **Display Name**, **Description**, and **Picture URL** fields once an Organization is created. The **Edit Organization ID** check box below the **Organization ID** field allows the Administrator to change the Organization ID of an organization, which is the DN (distinguished name). This change will affect external applications, and it is not recommended.

## <span id="page-5-0"></span>Creating a New Organization

## **Concepts**

Administrators can build New Organizations and customize the look and feel of the Organizations using Themes. Please note that the URL for the Organization is automatically assigned and generated using server location information and the name of the Organization to create the URL. Once generated, it is not editable.

## Tasks

You can create a new organization or customize existing organizations using themes and security classifications and dashboard widgets:

- Create a New [Organization](#page-6-0)
- Customize "Themes and Security [Classifications"](#page-17-0)
- Customize ["Dashboard](#page-18-0) Widgets"

### <span id="page-6-0"></span>Create a New Organization

- 1. Log in to the **Propel Management Console**.
- 2. Click the **Organizations** tile. The **Create and Manage Your Organizations** view opens and the current organizations in the system are shown.
- 3. Click the **Add New Organization** tile.
- 4. In the **Create Organization** window, type in your new **Organization Name**. The system will create a unique **Organization ID** based on your Organization Name, which is a unique identifier in Propel.
- 5. Once you are finished with the **Organization Name**, click **Create**.
- 6. Onscreen you will see a dialog page with five page links:
	- **n** General Information
	- **n** Authentication
	- **n** Customization
	- **n** Groups
	- Business Roles
- 1. The **General Information** view opens by default. Note that the **Organization Name** used to create the organization is now the **Organization Display Name**.
- 2. In this view, you will see that the **Organization ID** is grayed out, as it is uneditable by end users. This is the unique organization name used to identify your organization. Users will see it onscreen in external applications such as the MarketPlace Portal.
- 3. In this view, you can edit your **Organization Display Name**.
- 4. Enter a full description of your new **Organization** using 2,048 characters or less.
- 5. You can use a default image to represent the Organization, or you can use the **Organization Picture URL** field to input an image from any live URL. There is a limit of 1,024 characters to the **Organization Picture URL** field.
- 6. Once you are finished, click **Save**.
- 7. **NOTE**: if have not saved your last change while creating an organization, you will see a screen called **Unsaved Changes** appear. This feature allows you to **Return to Page** where you can edit and save your most recent changes, or **Discard Changes** to proceed to the **Authentication** section.
- 8. Set up LDAP authentication for your new Organization. You will set your LDAP attributes and privileges for members, groups, and other basic authentication information for integration with your organization.
- 9. Click the **Authentication** tab, and enter your LDAP information.
- 10. Click the **Customization** tab to customize the Organization.
- 11. When you are finished, click **Save**.

For more information on Authenticating and setting up LDAP, see the ["Authentication"](#page-7-0) section.

For more information on Customizing Organizations, see the ["Customization"](#page-10-0) section.

For more information on Managing Groups and Business Roles Organizations, see the [Groups](#page-14-0) and [Business](#page-14-0) Roles section.

# <span id="page-7-0"></span>Authentication

### **Concepts**

You can configure and manage multiple LDAP identity servers for your organization. You can connect multiple LDAP servers by adding configurations and adjusting their relative priority within an organization.

LDAP is used to:

• Authenticate a user's login.

- Authenticate a user's access to information.
- Authorize a user's access to information.

To completely configure access to HP Propel, you must configure LDAP to authenticate a user's login, configure LDAP for an organization to authenticate a user's access to information, and configure access control for an organization to authorize a user's access to information.

From this area you can:

- Configure LDAP for authentication to log in to HP Propel.
- Configure LDAP to access information in HP Propel.

### Tasks

To configure LDAP for an organization, provide or update the following information:

#### **LDAP Server Information**

Configure one or more LDAP servers and a user with access to the server.

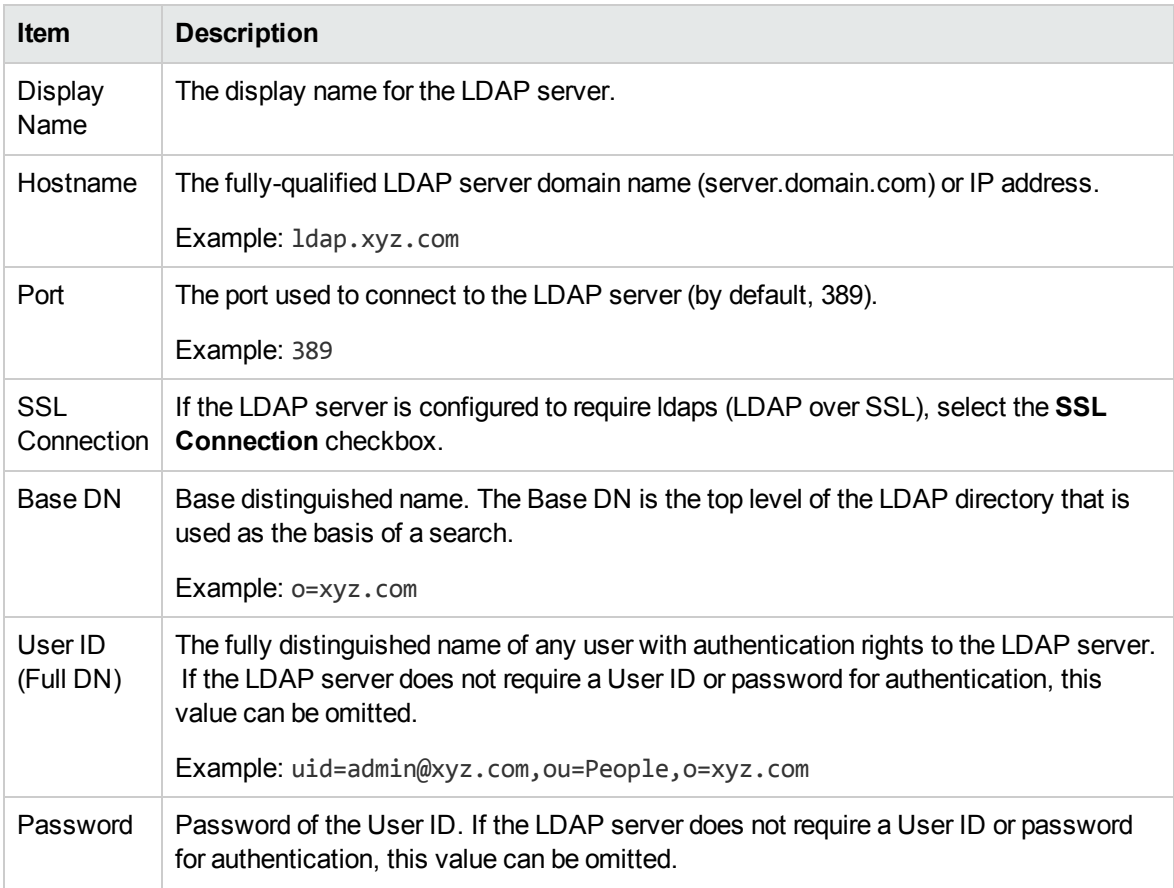

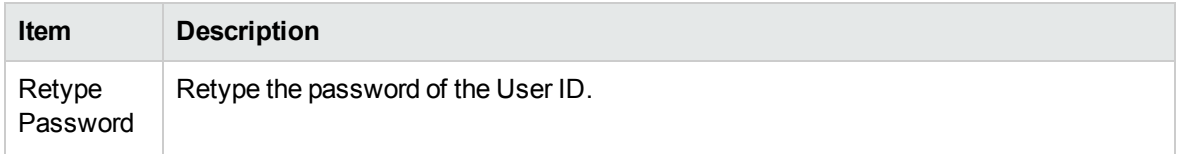

#### **LDAP Attributes**

Enter the names of the attributes whose values are used for email notifications, authentication, and approvals in HP Propel.

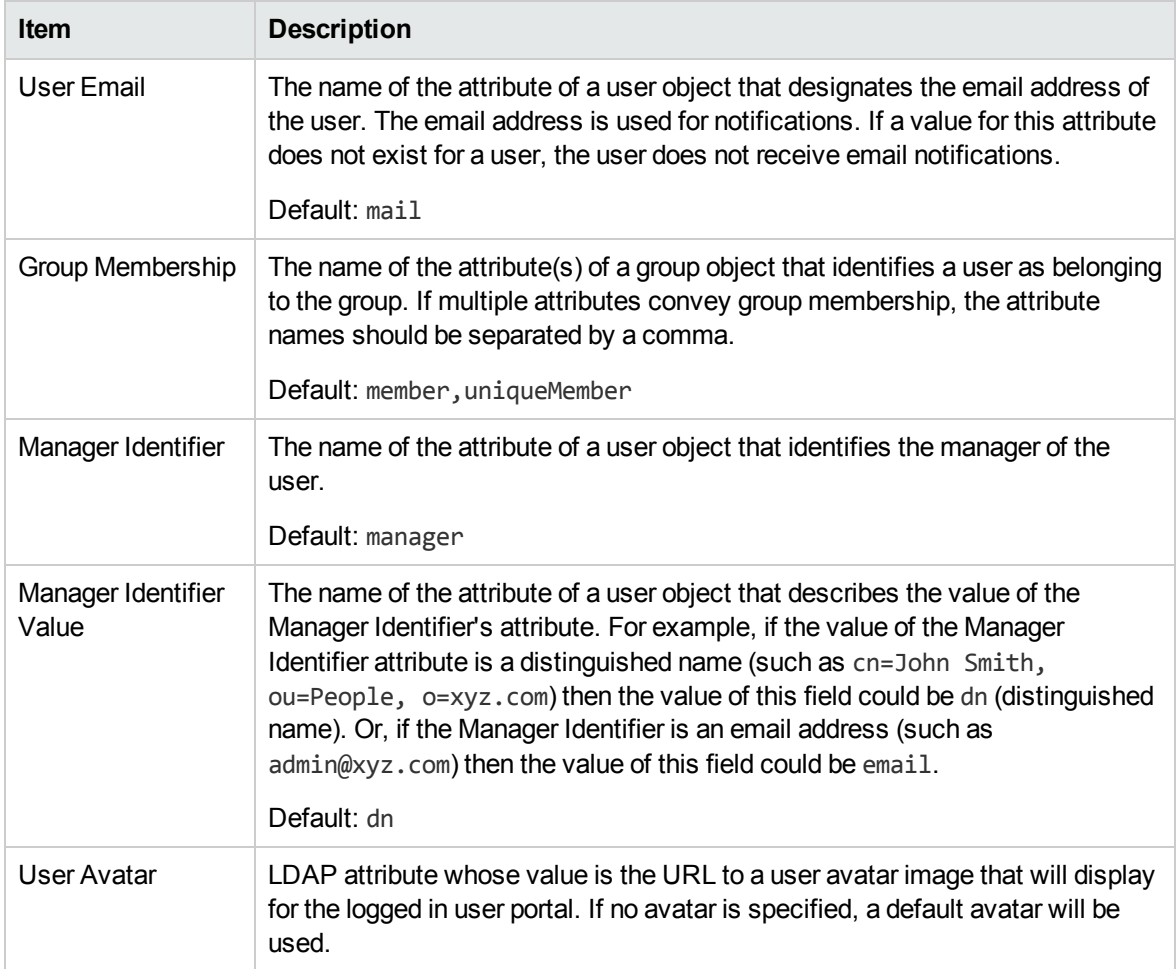

### **User Login Settings**

A user search-based login method is used to authenticate access to information.

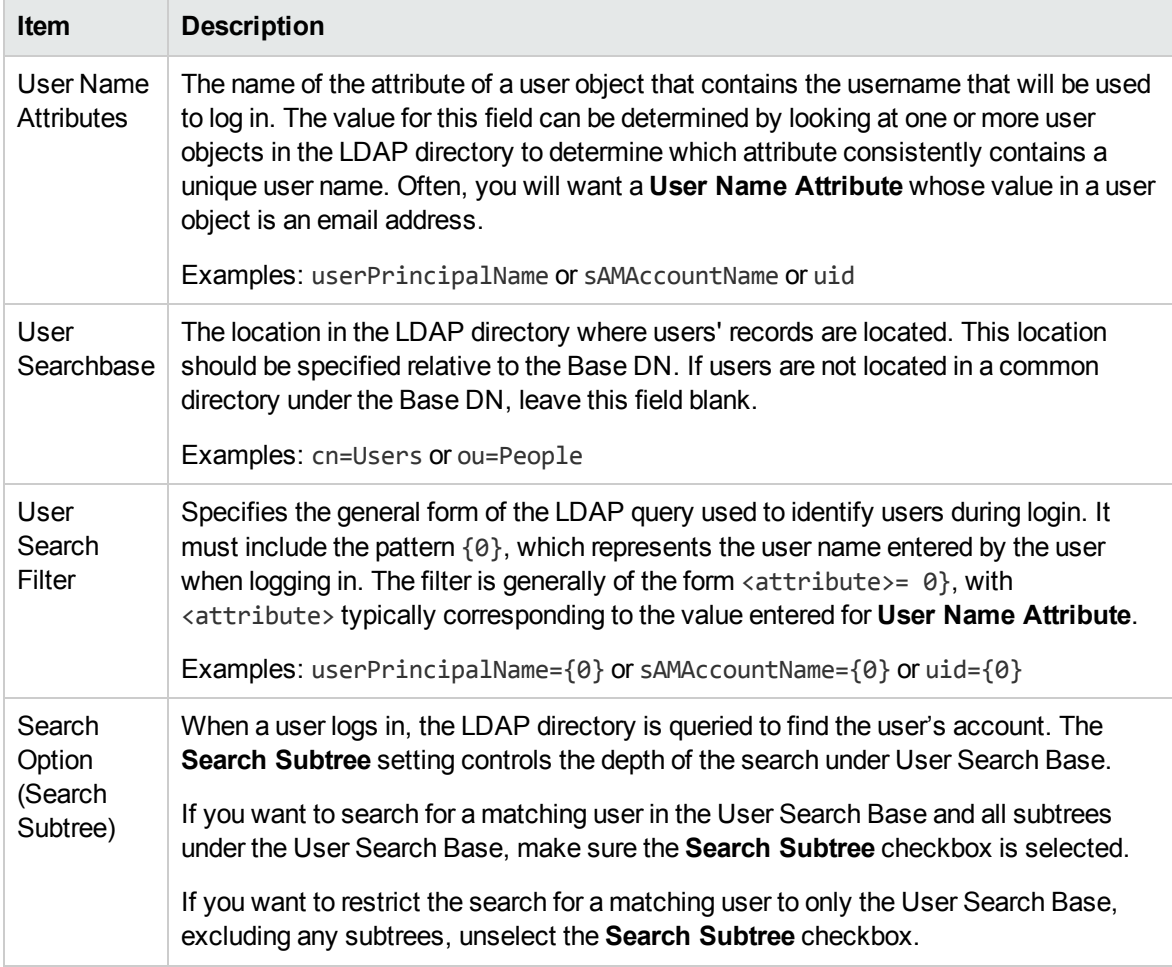

# <span id="page-10-0"></span>Customization

## **Concepts**

Portal customization allows you to customize an organization's portal.

## Tasks

To customize an organization's portal, provide or update the following **KeyPair Values** in the **Customization** screen. You can also configure the dashboard widgets.

Custom portal properties, including custom widgets, can be added and configured by clicking the blue **Add KeyPair** button at the bottom of the Customization screen.

In order for the Marketplace Portal to recognize a custom widget, the widget itself must start with the prefix 'widget:'. For example: widget:PropelLink. After creating a custom widget, log out, then log back in. You should see a new widget tile on your Dashboard.

### <span id="page-11-0"></span>Customize the Portal

- 1. Access each property by clicking on the **Edit** icon on the right side of the field.
- 2. Make your changes to each **KeyPair Value** in the **Value** field.
- 3. When you finish, click **Save**.

#### **Application Labeling**

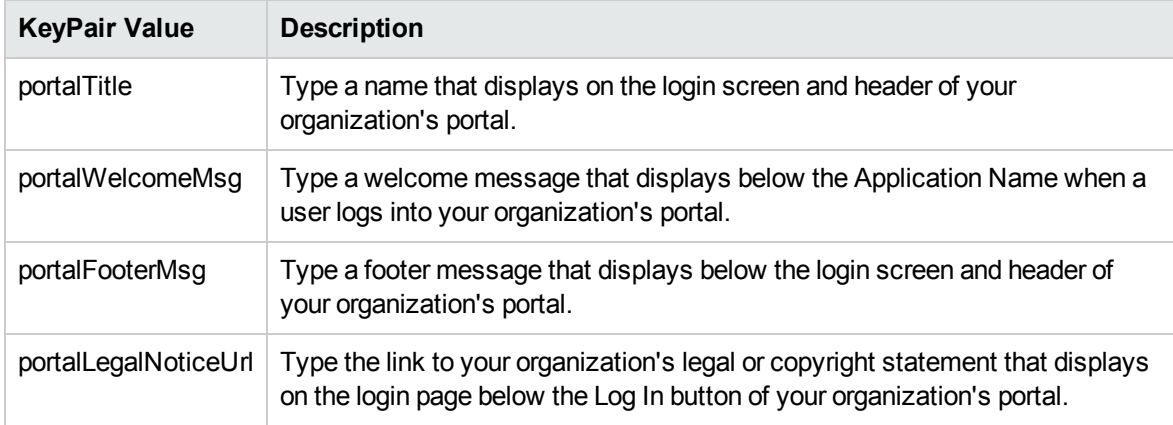

#### **External Organization Links**

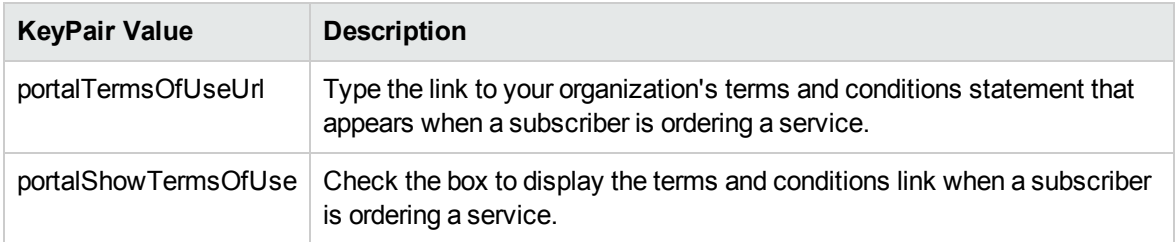

#### **Application Enhancements**

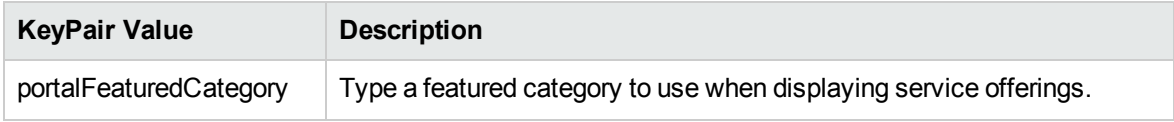

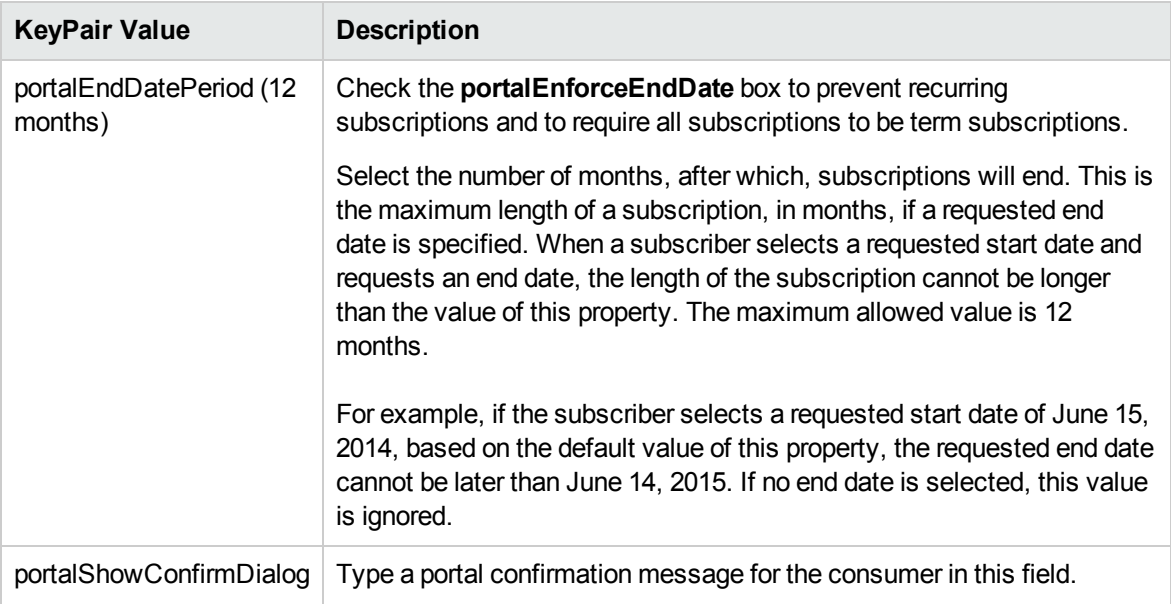

#### **Themes**

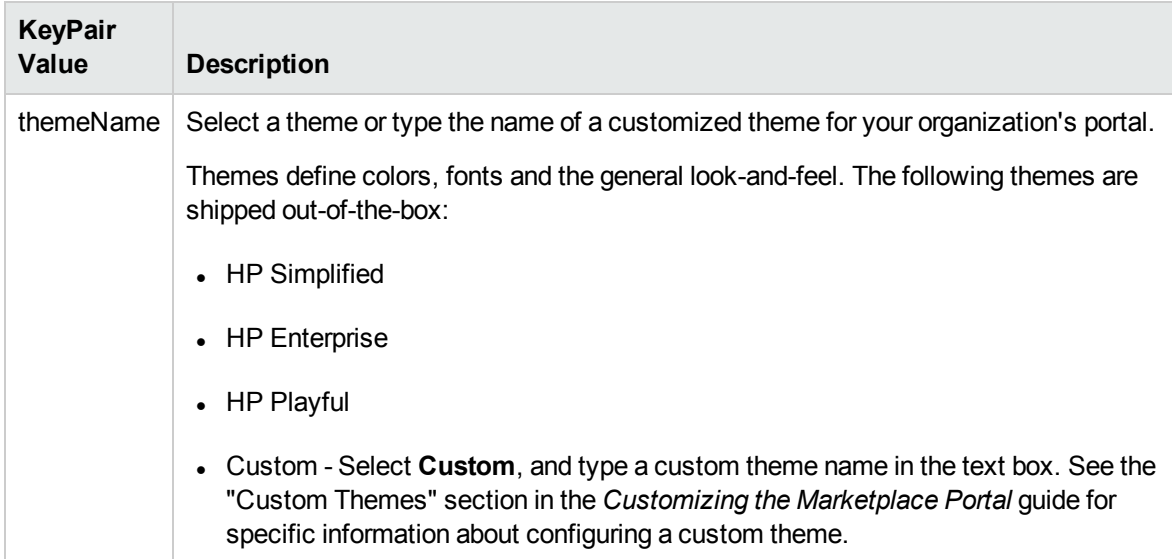

### **Security Settings**

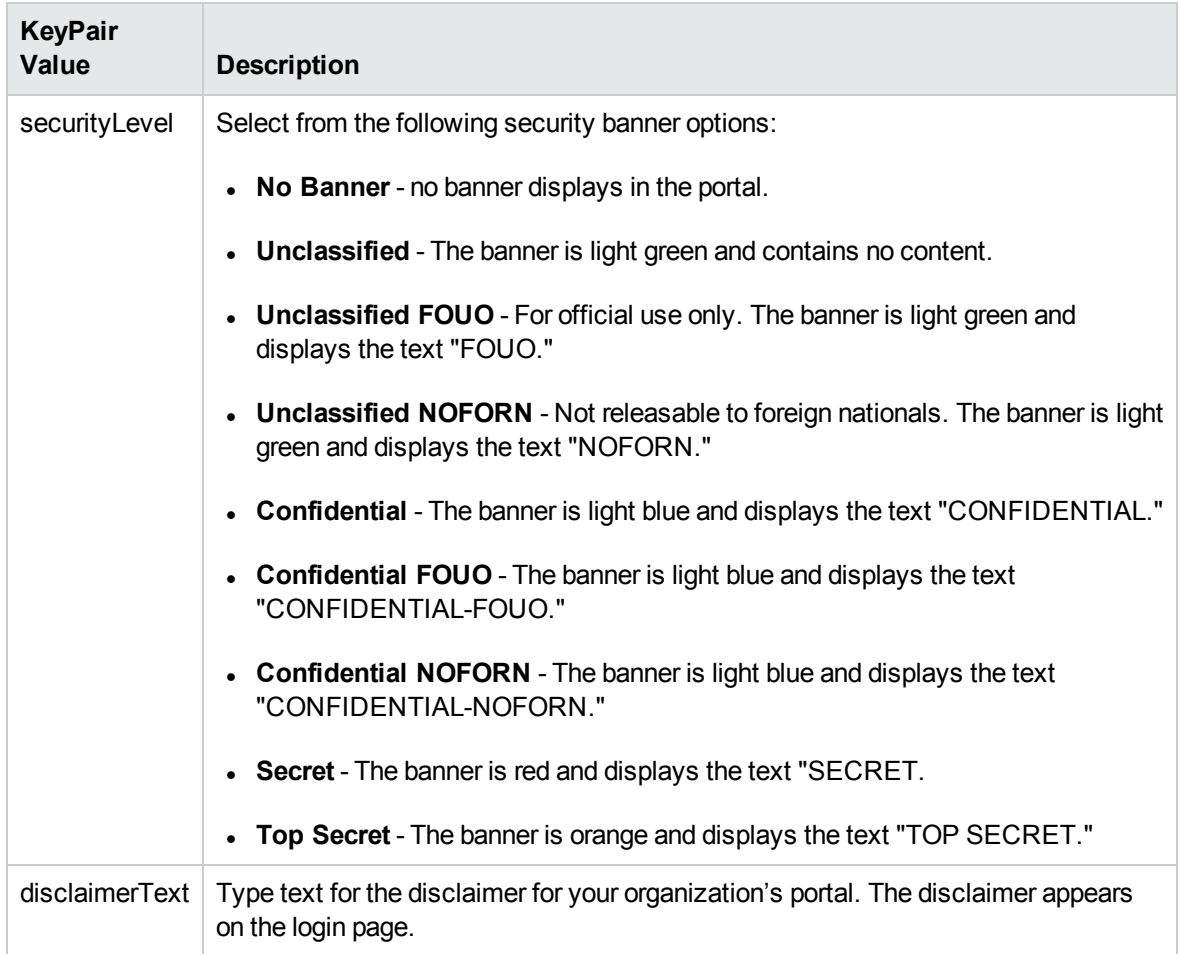

See the section "Themes and Security [Classifications"](#page-17-0) for more information on customizing themes and security classifications for Organizations.

## Best Practices

## Localizing Content

The following organization attributes can accept localized content:

- portalTitle
- portalWelcomeMsg
- portalFooterMsg
- disclaimerText

Make sure your browser has the desired language activated in settings. Follow the process for [customizing](#page-11-0) the portal for the attribute you want localized. You will see localized content for these fields the next time you log into the MarketplacePortal.

# <span id="page-14-0"></span>Groups

## **Concepts**

You can add groups to an organization to help differentiate users and assign active roles to users. Once you define the groups within your organization, you can assign roles within the groups to users.

## Tasks

These are the actions you can perform in the **Groups** view: add Groups, associate business roles, edit Group Settings, delete associated roles, and remove groups.

The first time you add a group and associate roles within the group, it is an integrated process. You will first input information into the Groups view, then access the Business Roles view and associate your roles with a group, then you will go back to Groups and validate your work to complete the role-group association process.

## <span id="page-14-1"></span>Add Groups and Associate Business Roles

Here is the process you need to follow to add a group:

- 1. In the **Create and Manage Your Organizations** view, click on the **Groups** link below **Customization** to open the **Groups** view.
- 2. Click the **Add Group** button.
- 3. To add a new group for the organization, provide a **Group Name** and **Distinguished Name** (DN). Both fields are required to create a group.
- 4. Click **Create**.

The next step in the process is to associate roles with the group. Click on the newly created group name link, which will bring you to the page view for the group.

At this point, no roles have been associated yet with the group. You will need to associate business roles with this group in order to grant role privileges to the organization's users.

- 1. Click the **Group List** back button on the upper left to return to the **General Information** view.
- 2. Click the **Business Roles** link below **Groups** to open the Business Roles view.
- 3. There are currently two roles available: **Consumer Organization Administrator** and **Service Consumer**.
	- a. The **Consumer Organization Administrator** role can be thought of as a group administrator or manager. This role can perform functions on behalf of other users that belong to the Service Consumer role.
	- b. The **Service Consumer** role has basic level access privileges within organizations.
- 4. To associate a group with a role, click **Add Group** below the desired role.
- 5. Select a the group to be associated with the chosen role from the drop-down list.
- 6. Click **Save** to make the association.

Finally, validate that your group has a newly associated role.

- 1. Click on the group link for the group you want to view.
- 2. In the **Groups** view, you should see the new role association for your group listed in the **Associated Roles** section.

You can repeat this process to associate additional groups and roles in your organization.

### Edit Groups

You can edit the group name and distinguished name of a group in the **Groups** view. Click on the group name link, make your name changes in the **Group Name** and **Distinguished Name** fields, then click the **Save** button.

### <span id="page-15-0"></span>Delete Associated Roles

There are two ways to delete an role association from a group:

- 1. In the **Groups** view, click on the link for the group. Under **Associated Roles**, click the '**X**' to the right of the role to delete this association, or;
- 2. In the **Business Roles** view, click the '**X**' to the right of the role to delete this association.
- 3. You will then see the message **No roles associated with this group**.

### Remove Groups

There are two ways to remove groups.

- 1. Click on the **Groups** link to bring up the **Groups** view, click on the trashcan icon to the right of the **Group** name, or;
- 2. Click on the **Business Roles** link to bring up the **Business roles** view. Click on the group name link, then click the **Delete** button to the right of your screen.
- 3. You will see a warning window allowing you to either **Remove Group** or **Cancel** the deletion.
- 4. Click **Remove Group**.

### Best Practices

The **Filter Groups** search window in the **Groups** view allows you to type a search string and look for groups by name.

For more information on Business Roles, see the [Business](#page-16-0) Roles section.

# <span id="page-16-0"></span>Business Roles

### **Concepts**

Business Roles currently available in Organizations are out-of-the-box in Propel. They are as follows:

The **Consumer Organization Administrator** role can be thought of as a group administrator or manager. This role performs functions on behalf of other users that belong to the Service Consumer role, such as ordering a laptop for a new employee or approving a services order. A typical job role might be that of a Manager or Administrative Assistant, someone who is approving requests or processing orders within the MarketPlace Portal as part of their daily tasks.

The **Service Consumer** role has basic level access privileges within organizations. This role can be thought of as a typical end user with full membership within the organization and full access to the MarketPlace Portal.

## Tasks

On the Business Roles view, you can associate a group with a Business Role. The association is one to one, a group associates with a role. In this view you can associate a group with a business role or delete an association from a group.

For more information on managing roles and groups, see the Add Groups and [Associate](#page-14-1) Business [Roles](#page-14-1) section.

For more information on deleting an association from a group, see the Delete [Associated](#page-15-0) Roles section.

## Best Practices

Make sure to make the proper association of a group with a role. For example, you might want your manager and administration staff have a role association with the Consumer Organization Administrator role, and your internal staff to have a role association with the Service Consumer role.

# <span id="page-17-0"></span>Themes and Security Classifications

You can also customize the look and feel of the Organization with the Portal themes. Security Classifications are also included and useful for government entities that require various security levels inside their applications. Customization options enable you to change header, title, welcome page, and many other aspects of your Organization.

These are the Themes and Security Classifications that are available:

#### **Portal Themes:**

- HP Simplified
- HP Enterprise
- HP Playful

#### **Security Classifications**

- Unclassified
- Unclassified FOUO
- Unclassified NOFORN
- Confidential FOUO
- Confidential NOFORN
- Secret
- Top Secret

For more information on customizing themes and security classifications, see **[Customization](#page-10-0)**.

## Best Practices

Themes can help you differentiate organizations, so it is useful to become familiar with all available themes. You can experiment with using any theme and change it later or return to the default theme.

# <span id="page-18-0"></span>Dashboard Widgets

HP Propel provides a set of out-of-the-box dashboard widgets that you can add to your Organization dashboard. These dashboard widgets include:

- $\blacksquare$  Link
- Recent Subscriptions
- Clock

For more information on customizing dashboard widgets, see **Customize [Dashboard](#page-18-1) Widgets**.

# <span id="page-18-1"></span>Customize Dashboard Widgets

Out-of-the-box Dashboard widgets can be configured for an Organization's dashboard. Custom Widgets are created by changing the KeyPair values, and allow you to add functionality that appears as a tile on the Organization's dashboard.

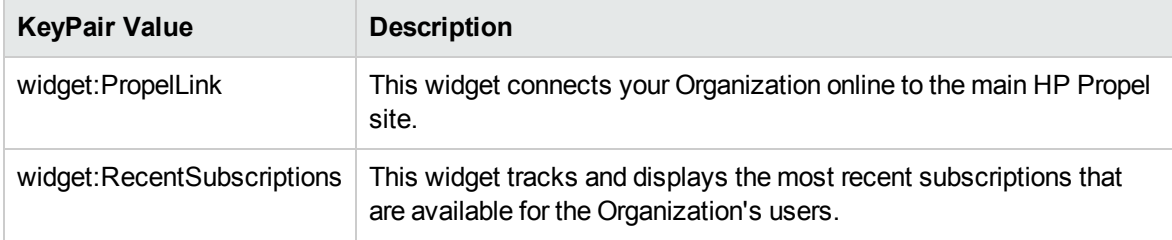

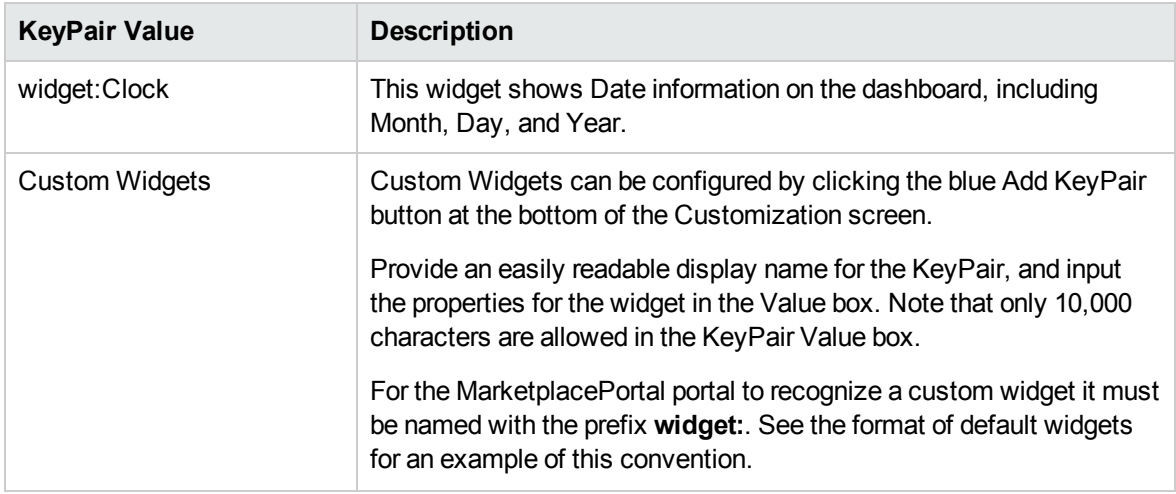

# Best Practices

If you want to delete a widget, click on the trashcan icon to the right of the widget in the Customization screen. Please note that this operation is **permanent** and cannot be undone.

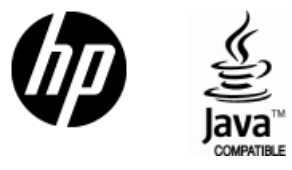

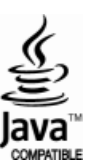